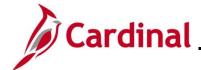

#### National Medical Support Notice (NMSN) and QMCSO Overview

A National Medical Support Notice (NMSN) requires the employer group health plan to extend health coverage to a child of an eligible participant. It is served upon the agency by the entity requiring the dependent coverage and requires that the information on the Rider is stored in Cardinal. A Qualified Medical Child Support Order (QMCSO) is received by the agency from the Employee. Rider information does not need to be stored in Cardinal. This job aid refers only to the National Medical Support Notice.

When a National Medical Support Notice (NMSN) is received by an Agency, it is the responsibility of the Benefit Administrator (BA) to enter the Rider information and process the DSS/National Medical Support Order event in Cardinal.

This Job Aid provides the step-by-step instructions utilized by an Agency Benefits Administrator (BA) to process the NMSN in Cardinal for each of the following scenarios:

- Processing the DSS/National Medical Support Order to Enroll Event when the dependent(s) already exists in Cardinal
- Processing the DSS/National Medical Support Order to Enroll Event when the dependent(s) does not already exist in Cardinal
- Processing a DSS/National Medical Support Order to Remove Event

This Job Aid also contains sections that provide the step-by-step instructions utilized by an Agency BA to complete the following after the DSS/National Medical Support Order Event is completed and finalized:

- Viewing the employee's benefits information to validate accuracy
- Viewing/printing the Confirmation Statement for the employee

**Navigation Note:** Please note that you may see a **Notify** button at the bottom of various pages utilized while completing the process within this Job Aid. This "Notify" functionality is not currently turned on to send email notifications to specific users within Cardinal.

Rev 2/23/2024 Page 1 of 77

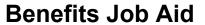

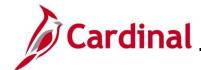

#### **Table of Contents**

| Validating the NMSN and Employee for Validity                                                          | 3    |
|----------------------------------------------------------------------------------------------------|------|
| Processing a DSS/National Medical Support Order to Enroll Event (Dependent(s) already in Cardinal      |      |
| Processing a DSS/National Medical Support Order to Enroll Event (Dependent(s) not already in Cardinal) | . 26 |
| Processing a DSS/National Medical Support Order to Remove Event                                        | . 55 |
| Processing QMSCO Information                                                                           | . 72 |
| Viewing the Employee's Benefits Information                                                            | . 73 |
| Viewing/Printing a Confirmation Statement                                                              | . 75 |

Rev 2/23/2024 Page 2 of 77

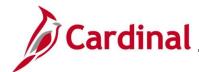

#### Validating the NMSN and Employee for Validity

The NMSN is sent by the court to the Agency outside of Cardinal. Prior to processing a DSS/National Medical Support Order event, the Benefits Administrator (BA) must first review the NMSN to determine if it meets the necessary legal requirements and validate that the employee is still employed by the Agency and being paid. Additionally, the BA must coordinate with an Agency Payroll Administrator or the Payroll Service Bureau to ensure that processing the NMSN event will not cause the employee to go over their State or Federal withholding limitations. Questions regarding the validity of court orders should be directed to the Office of Health Benefits (OHB).

This section of the Job Aid should be referenced prior to processing any DSS/National Medical Support Order event within Cardinal. The steps included in this section of the Job Aid are based on the following example scenario:

**Scenario**: A NMSN was received for an employee on 12/5/2023. As the BN Administrator, you need to verify that the employee is still employed by the Agency and being paid.

1. Access the **Job Data** page using the following navigation path:

Menu > Workforce Administration > Job Information > Job Data

The **Job Data Search** page displays.

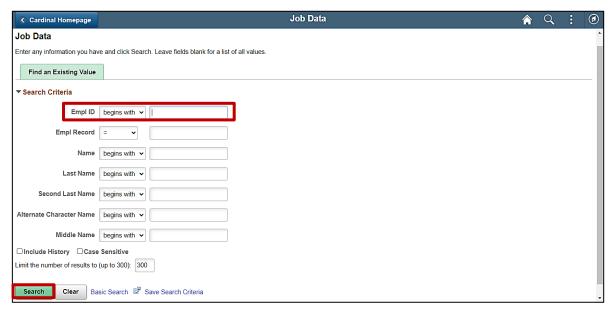

2. Enter the employee's Employee ID in the **Empl ID** field.

**Note**: Searches can also be performed using the employee's name. However, it is recommended to use the Employee ID as every employee will have a unique Employee ID.

Click the Search button.

Rev 2/23/2024 Page 3 of 77

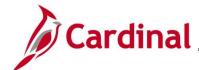

The Job Data page displays for the applicable employee.

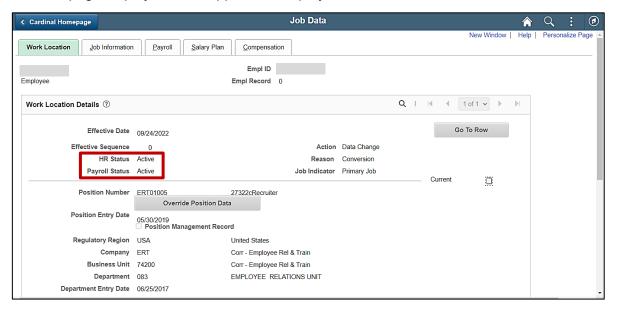

4. Review the **HR Status** and the **Payroll Status** fields and ensure that they both display a status of "Active".

**Note**: If the employee is no longer actively employed within the Agency or is not being paid, return the NMSN to the court in accordance with established Agency business practices.

5. Once validated, notify the employee of the NMSN in accordance with established Agency business practices.

Rev 2/23/2024 Page 4 of 77

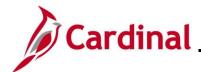

# Processing a DSS/National Medical Support Order to Enroll Event (Dependent(s) already in Cardinal)

This section of the Job Aid should be referenced when you are creating and processing a DSS/National Medical Support Order to Enroll event when the dependent(s) requiring coverage per the NMSN are already in Cardinal. The steps included in this section of the Job Aid are based on the following example scenario:

**Scenario**: A NMSN was received for an employee on 12/5/2023 from a Virginia Court. The effective date of the NMSN is 12/3/2023. You have already validated the NMSN and verified that the employee is still employed by the Agency and being paid. This NMSN mandates that the employee maintains Health Plan coverage for their one named child dependent on the order through their 18<sup>th</sup> birthday (9/10/2031). The employee is currently enrolled in an "Employee + Child" plan and the named dependent is currently covered. You need to process this NMSN and mark the child dependent as a NMSN Rider to ensure that the child dependent is not inadvertently removed from the coverage prior to the mandated end date.

**Note**: Generally speaking, the steps in this Job Aid can be used to create and process any DSS/National Medical Support Order to Enroll event wherein the dependent(s) are already in Cardinal. Be sure to use the actual dates and information from the NMSN when completing this process in Production.

1. First, the Benefit Event must be created. Access the **Benefit Event Entry** page using the following navigation path:

Menu > Benefits > Manage Automated Enrollment > Events > Benefit Event

Rev 2/23/2024 Page 5 of 77

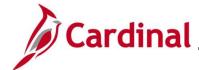

The **Benefit Event Entry Search** page displays.

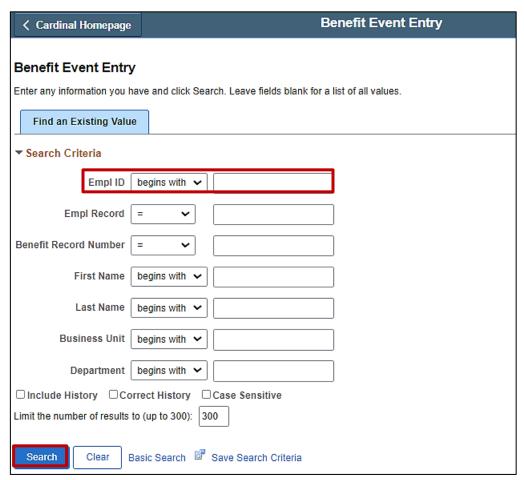

2. Enter the employee's Employee ID in the **Empl ID** field.

(If there are more than one Empl Record or Benefit Record, be sure to select the correct record.)

**Note**: The other search by options available are First Name, Last Name, Business Unit, and Department.

3. Click the **Search** button.

Rev 2/23/2024 Page 6 of 77

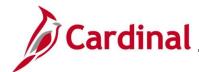

The **Benefit Event Entry** page displays for the applicable employee.

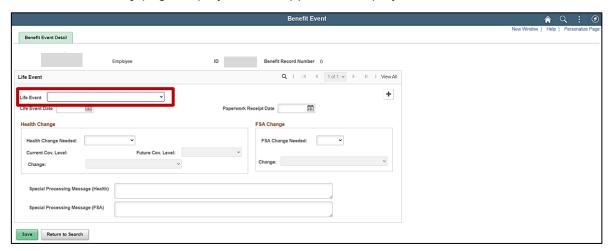

4. Click the **Life Event** dropdown button.

The **Life Event** menu displays.

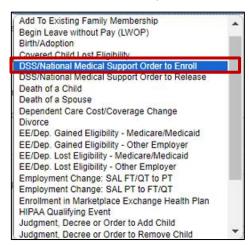

5. Select the "DSS/National Medical Support Order to Enroll" list item.

Rev 2/23/2024 Page 7 of 77

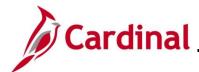

The **Benefit Event Entry** page redisplays with the selected Life Event.

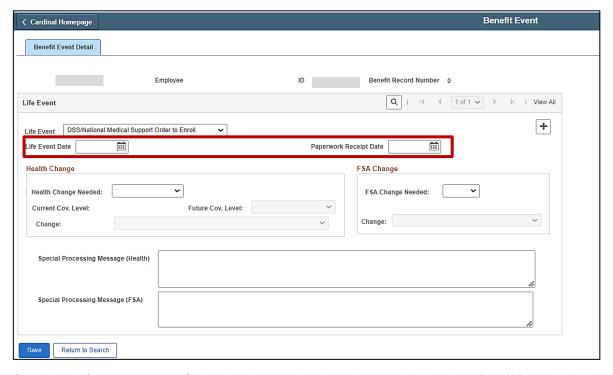

6. Click the **Life Event Date Calendar** icon and select the applicable date ("12/3/2023" in this scenario).

Note: This is the date of the NMSN ("12/3/2023" in this scenario).

7. Click the **Paperwork Receipt Date Calendar** icon and select the applicable date.

**Note**: This is the date that the NMSN was received ("12/5/2023" in this scenario).

Rev 2/23/2024 Page 8 of 77

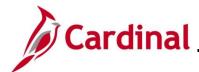

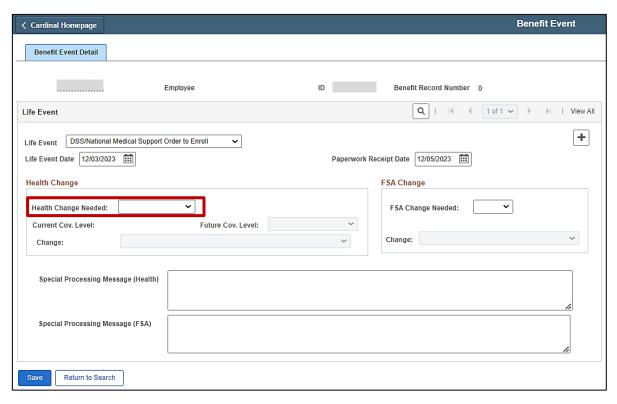

8. Click the **Health Change Needed** dropdown button and select "Yes".

**Note**: Even if the Life Event does not require a change in the Health Plan Coverage Code for the employee, select "Yes" as this Life Event will involve updating the information for a covered dependent. If "Yes" is not selected, a Benefit Event will not be created.

Rev 2/23/2024 Page 9 of 77

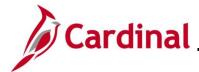

The page refreshes.

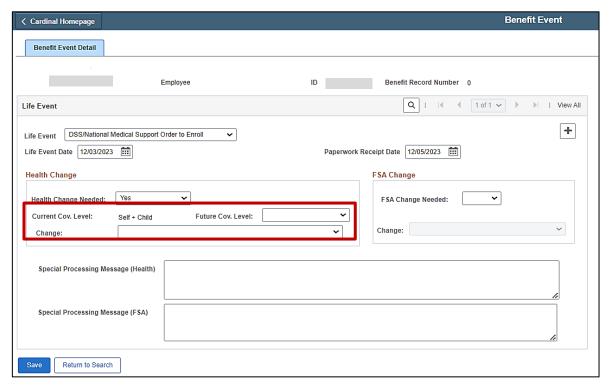

**Note**: The **Current Cov. Level** field auto-populates with the employee's current Health Plan enrollment coverage level.

9. Click the **Future Cov. Level** dropdown button and select the applicable coverage level.

**Note**: The coverage levels available for selection are "Single, Employee", "Employee + Spouse", "Employee + CH (Child)", and "Family". Please note that this does not actually change the employee's enrollment. This will be done when the DSS/National Medical Support Order to Enroll event is processed.

10. Click the **Change** dropdown button and select "Change an employee's plan and/or add court ordered dependent".

Note: The selections available will vary based on the type of Life Event previously selected.

Rev 2/23/2024 Page 10 of 77

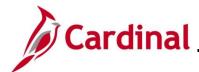

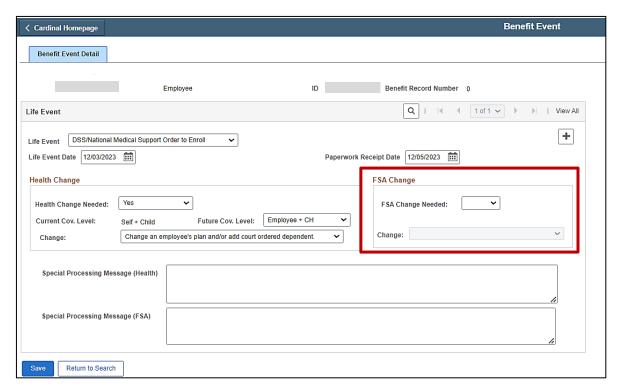

11. Complete the fields within the FSA Change section regardless of whether the employee is making any changes to their Flex Spending Account(s) (Flex Spending Medical or Flex Spending Dependent Care) in conjunction with the DSS/National Medical Support Order to Enroll Event. Although no changes to the employee's FSA elections will be made for this scenario, "No" must be selected for the event to create properly.

Rev 2/23/2024 Page 11 of 77

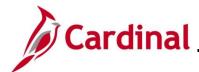

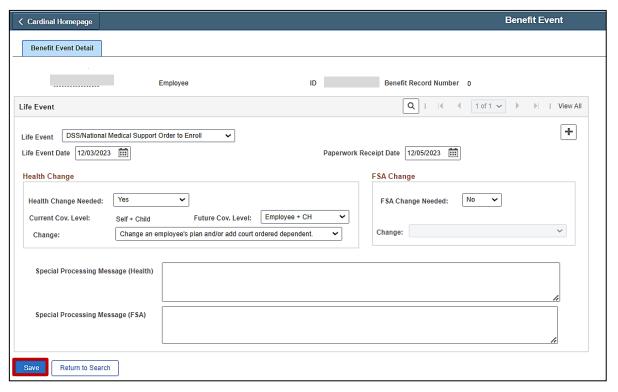

12. Click the Save button.

Rev 2/23/2024 Page 12 of 77

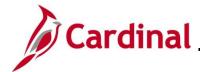

The page refreshes.

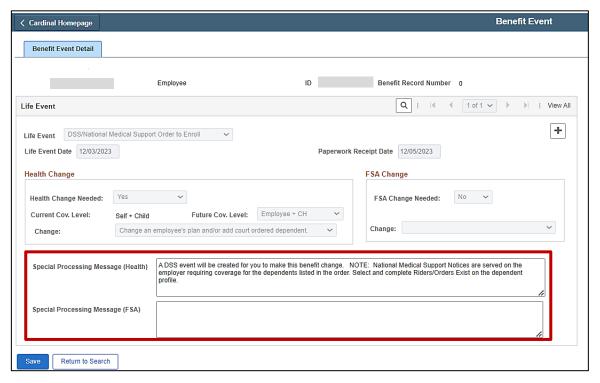

13. After saving, review the messages in the **Special Processing Message (Health)** and **Special Process Message (FSA)** fields. These messages will provide next step instructions.

**Note**: If an additional Office of Health Benefits (OHB) approval will be required based on the dates entered or if any other processing guidance is applicable, a comment will display in the **Special Processing Message (Health)** field and/or the **Special Processing Message (FSA)** field.

- 14. The manual Benefit Event (DSS/National Medical Support Order to Enroll Event) is now created.
- 15. Next, this DSS/National Medical Support Order to Enroll Event must be processed. Access the **On-Demand Event Maintenance** page using the following navigation path:

Menu > Benefits > Manage Automated Enrollment > Events > On-Demand Event Maintenance

Rev 2/23/2024 Page 13 of 77

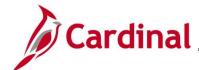

The **On-Demand Event Maintenance Search** page displays.

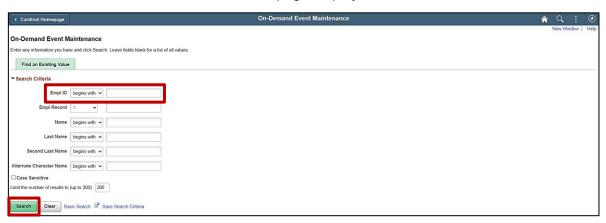

16. Enter the employee's Employee ID in the **Empl ID** field.

**Note**: Searches can also be performed using the employee's name. However, it is recommended to use the Employee ID as every employee will have a unique Employee ID.

17. Click the **Search** button.

The **On-Demand Event Maintenance** page displays for the applicable employee.

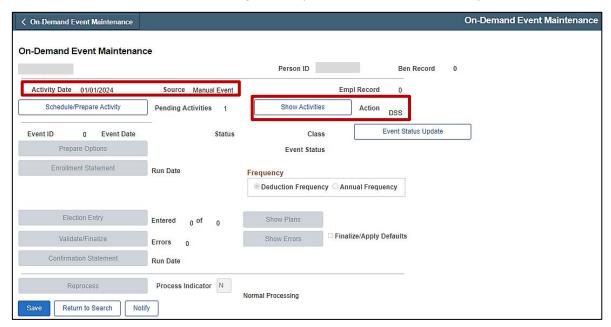

18. Review the **Activity Date** field. For DSS/National Medical Support Order Events, this date will be auto-populated based on the Life Event date previously entered (effective date is 1/1/2024 in this scenario, 1st of the month following the paperwork receipt date). Ensure that this date is accurate.

Note: The Source field will be "Manual Event". The Action field will default to "DSS".

Rev 2/23/2024 Page 14 of 77

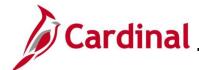

19. Click the **Show Activities** button **only** if there is more than one activity. Since there is only one activity, proceed to the next step.

| ⟨ On-Demand Event Maintenance |                      |                         |                     | On-Demand Event Maintenance |
|-------------------------------|----------------------|-------------------------|---------------------|-----------------------------|
| On-Demand Event Maintenand    | ce                   |                         |                     |                             |
|                               |                      | Person ID               | Ben Record 0        |                             |
| Activity Date 01/01/2024      | Source Manual Event  | Emp                     | ol Record 0         |                             |
| Schedule/Prepare Activity     | Pending Activities 1 | Show Activities         | Action DSS          |                             |
| Event ID 0 Event Date         | Status               | Class                   | Event Status Update |                             |
| Prepare Options               |                      | Event Status            |                     |                             |
| Enrollment Statement          | Run Date             | Frequency               |                     |                             |
|                               |                      | Deduction Frequency Ann | ual Frequency       |                             |
|                               |                      |                         |                     |                             |
| Election Entry                | Entered 0 of 0       | Show Plans              |                     |                             |
| Validate/Finalize             | Errors 0             | Show Errors             | ze/Apply Defaults   |                             |
| Confirmation Statement        | Run Date             |                         |                     |                             |
| Reprocess                     | Process Indicator N  | so with a               |                     |                             |
| Save Return to Search Noti    | fy                   | Normal Processing       |                     |                             |

20. If the Benefits Administration process has already run since the time the manual event was created, the **Pending Activities** field will display a "0". In this case, proceed to Step 23. If the **Pending Activities** field displays a "1", click the **Schedule/Prepare Activity** button.

**Note**: Clicking the **Schedule/Prepare Activity** button will launch an automated program that schedules and prepares the activity. This button will be disabled if the Benefits Administration process has already run.

A **Confirmation** message displays in a pop-up window once the automated program completes.

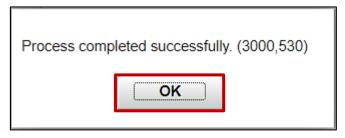

21. Click the **OK** button.

Rev 2/23/2024 Page 15 of 77

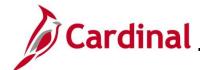

The **On-Demand Event Maintenance** page redisplays.

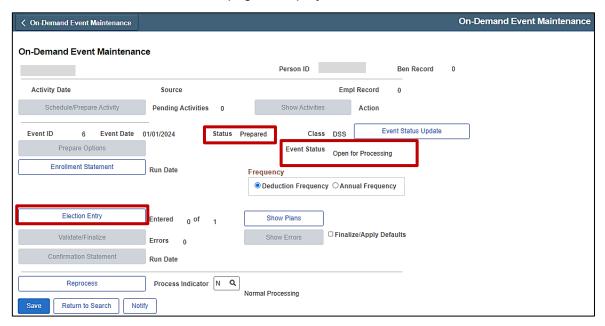

- 22. Confirm that the **Status** field displays as "Prepared" and the **Event Status** field displays as "Open for Processing".
- 23. Click the **Election Entry** button.

Rev 2/23/2024 Page 16 of 77

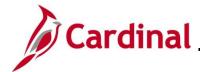

The **Election Entry** page displays in a pop-up window with the **Option Election** tab displayed by default.

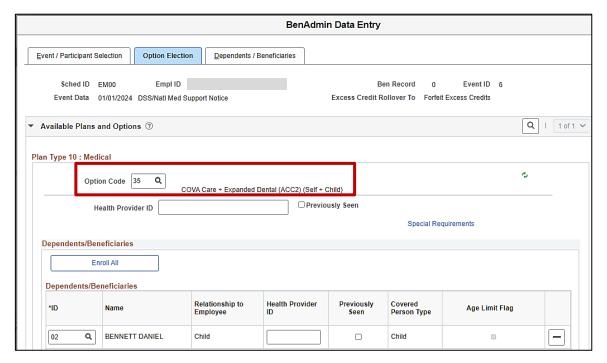

- 24. First, review the current Health Plan enrollment and coverage code for the employee. If adding the dependent as a NMSN Rider requires an update to the coverage code, click the **Option Code Look Up** icon (magnifying glass) within the **Plan Type 10: Medical** section and select the applicable coverage code (in this scenario, the coverage code is already "Self + Child" and does not to be updated).
- 25. Next, mark the child dependent as a NMSN Rider. Click the **Dependents / Beneficiaries** tab.

Rev 2/23/2024 Page 17 of 77

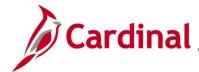

The **Dependent / Beneficiaries** tab displays.

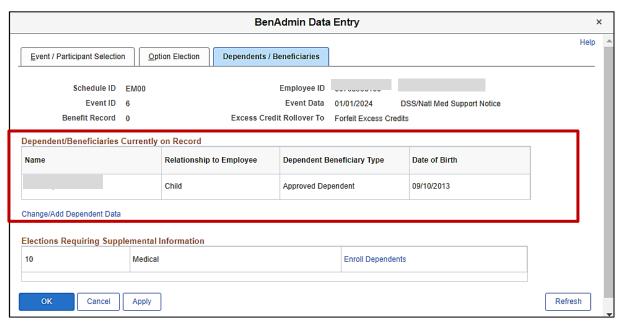

- 26. Review the **Dependent/Beneficiaries Currently on Record** section and verify that the child dependent(s) on the NMSN is displayed.
- 27. Click the Change/Add Dependent Data link.

Rev 2/23/2024 Page 18 of 77

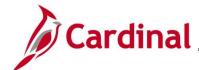

The **Dependent/Beneficiary** page displays in a pop-up window with the **Name** tab displayed by default.

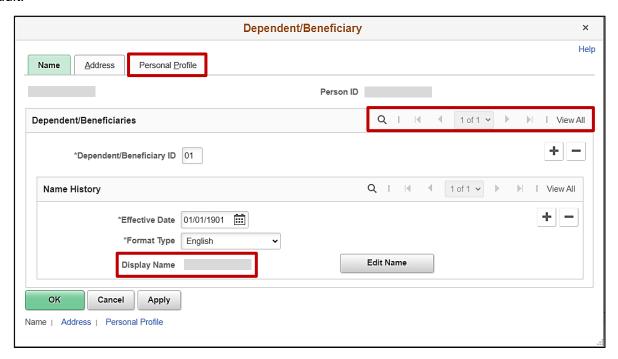

- 28. Review the **Display Name** field and ensure that you are on the record for the applicable child dependent. Use the navigation arrows or the **View All** link within the **Dependent/Beneficiaries** section as needed to locate the applicable child dependent.
- 29. Click the **Personal Profile** tab.

Rev 2/23/2024 Page 19 of 77

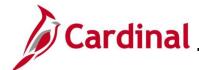

The **Personal Profile** tab displays.

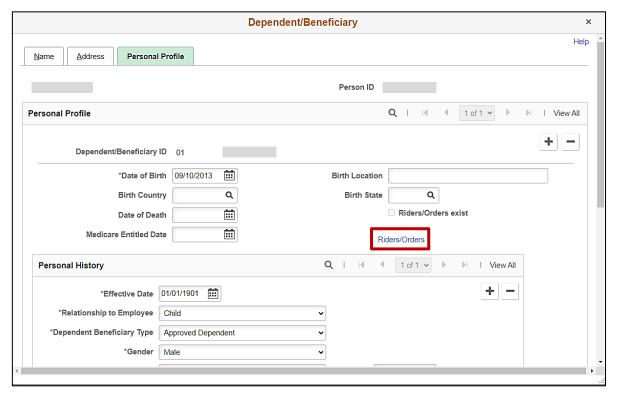

30. Verify that the correct child dependent is displayed and then click the **Riders/Orders** link.

The **Dependent/Beneficiary Riders** page displays in a pop-up window.

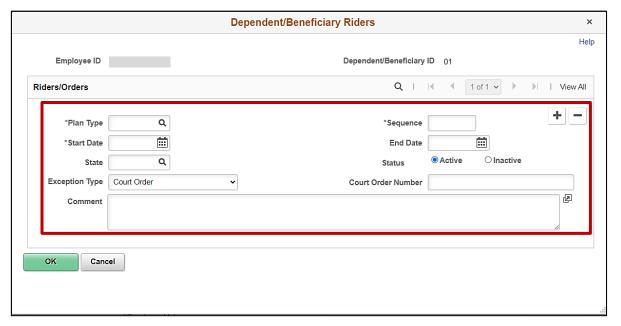

31. Click the **Plan Type Look Up** icon and select the applicable plan type ("Medical" in this scenario as the employee is currently enrolled in a Medical + Expanded Dental plan).

Rev 2/23/2024 Page 20 of 77

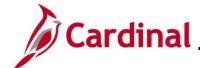

- 32. Enter "1" in the **Sequence** field.
- 33. Click the **Start Date Calendar** icon and select the applicable start date based on the dates provided in the NMSN ("12/3/2023" in this scenario).
- 34. Click the **End Date Calendar** icon and select the applicable end date if an end date is provided in the NMSN ("9/10/2031" in this scenario).
- 35. Click the **State Look Up** icon and select the applicable State that issued the NMSN (Virginia in this scenario).
- 36. Verify that the **Active** radio button option is selected.
- 37. The **Exception Type** field defaults to "Court Order". Do not update.
- 38. Enter the NMSN Number in the Court Order Number field ("ACRVA123" in this scenario).
- 39. Enter comments in the **Comment** field to include the date the NMSN was received and the address and contact information for the issuing entity.

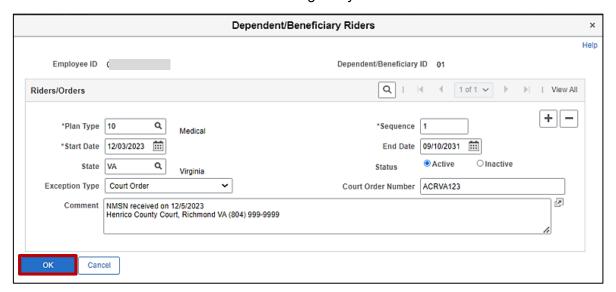

40. Click the **OK** button.

Rev 2/23/2024 Page 21 of 77

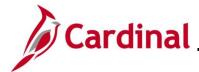

The **Personal Profile** tab redisplays.

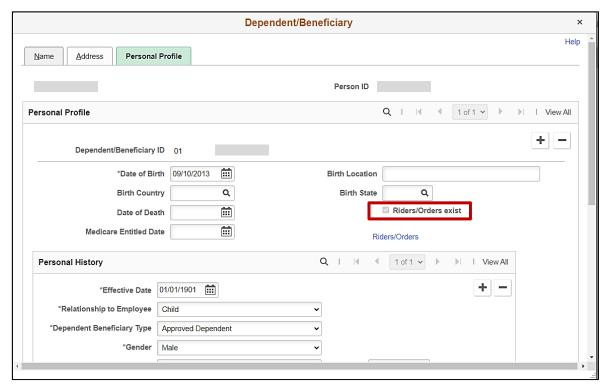

- 41. Verify that the Riders/Order exist checkbox option is selected (read-only).
- 42. Repeat Steps 27 40 for any additional child dependents that need to be marked as NMSN Riders.
- 43. Scroll down to the bottom of the page and click the **OK** button.

Rev 2/23/2024 Page 22 of 77

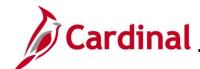

The **Dependents / Beneficiaries** tab redisplays.

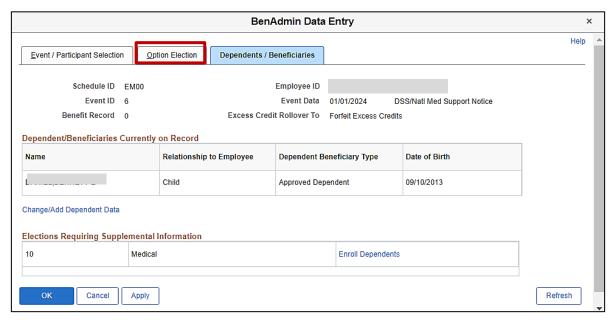

44. Click the **Option Election** tab.

The **Option Election** tab redisplays.

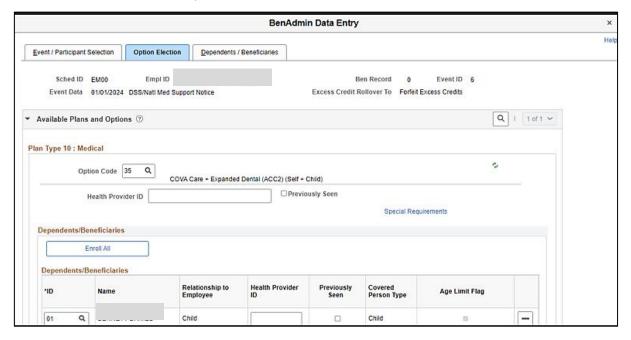

45. Scroll down to the bottom of the page and click the **OK** button.

Rev 2/23/2024 Page 23 of 77

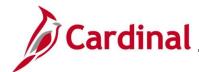

The **On-Demand Event Maintenance** page redisplays.

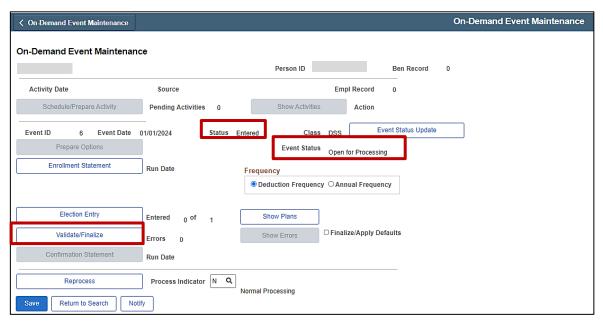

**Note**: The **Status** field will now display as "Entered". The **Event Status** field will still display as "Open for Processing".

46. Click the **Validate/Finalize** button. This process will validate that all of the elections are valid, close the Benefit Event, and update the Base Benefits Tables.

A **Confirmation** message displays in a pop-up window once the process completes.

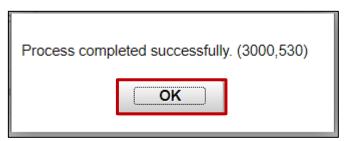

Rev 2/23/2024 Page 24 of 77

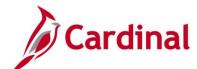

The **On-Demand Event Maintenance** page redisplays.

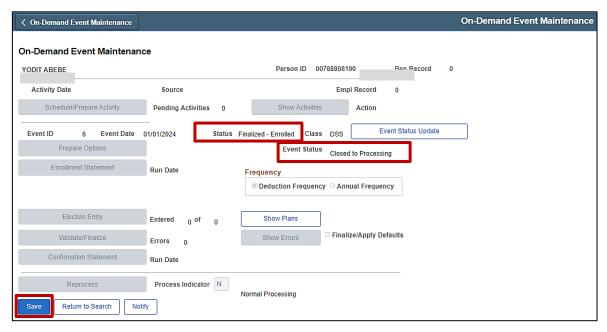

**Note**: The **Status** field will now display as "Finalized-Enrolled". The **Event Status** field will still display as "Closed to Processing".

#### 47. Click the **Save** button.

This process is now complete. Refer to the <u>Viewing the Employee's Benefit Information</u> section of this Job Aid to validate accuracy. Refer to the <u>Viewing/Printing a Confirmation Statement</u> if you need to print the Confirmation Statement for the employee or the NMSN Issuing Entity.

Rev 2/23/2024 Page 25 of 77

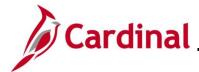

### Processing a DSS/National Medical Support Order to Enroll Event (Dependent(s) not already in Cardinal)

This section of the Job Aid should be referenced when you are creating and processing a DSS/National Medical Support Order to Enroll event when the dependent(s) requiring coverage per the NMSN are **not** already in Cardinal. The steps included in this section of the Job Aid are based on the following example scenario:

**Scenario**: A NMSN was received for an employee on 12/5/2023 from a North Carolina Court. The effective date of the NMSN is 12/3/2023. You have already validated the NMSN and verified that the employee is still employed by the Agency and being paid. This NMSN mandates that the employee maintains Health Plan coverage for their one named child dependent on the order through their 18<sup>th</sup> birthday (9/10/2031). The employee is currently enrolled in a "Single" plan and the named dependent is not currently covered. You need to process this NMSN to enroll the child dependent in coverage and mark the child dependent as a NMSN Rider to ensure that the child dependent is not inadvertently removed from the coverage prior to the mandated end date.

**Note**: Generally speaking, the steps in this Job Aid can be used to create and process any DSS/National Medical Support Order to Enroll event wherein the dependent(s) are not already in Cardinal. Be sure to use the actual dates and information from the NMSN when completing this process in Production.

1. First, the Benefit Event must be created. Access the **Benefit Event Entry** page using the following navigation path:

Menu > Benefits > Manage Automated Enrollment > Events > Benefit Event

Rev 2/23/2024 Page 26 of 77

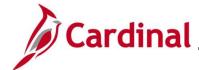

The **Benefit Event Entry Search** page displays.

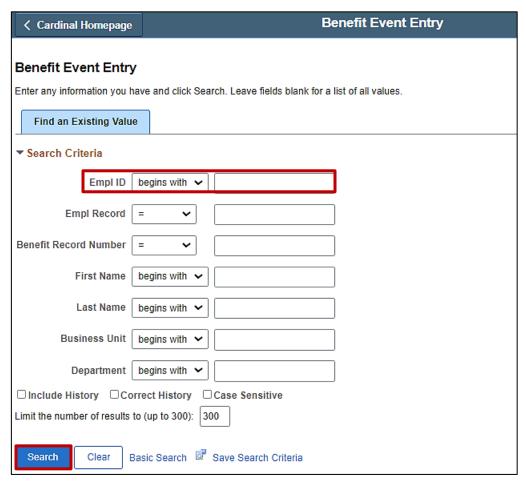

2. Enter the employee's Employee ID in the **Empl ID** field.

If there are more than one Empl Record or Benefit Record, be sure to select the correct record.

**Note**: The other search by options available are First Name, Last Name, Business Unit, and Department.

3. Click the **Search** button.

Rev 2/23/2024 Page 27 of 77

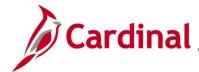

The **Benefit Event Entry** page displays for the applicable employee.

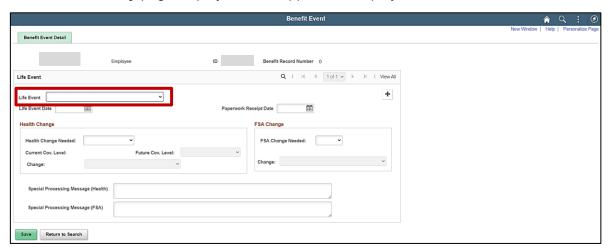

4. Click the **Life Event** dropdown button.

The **Life Event** menu displays.

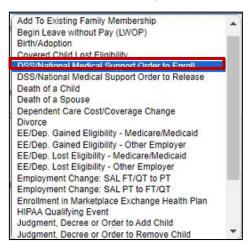

5. Select the "DSS/National Medical Support Order to Enroll" list item.

Rev 2/23/2024 Page 28 of 77

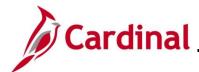

The **Benefit Event Entry** page redisplays with the selected Life Event.

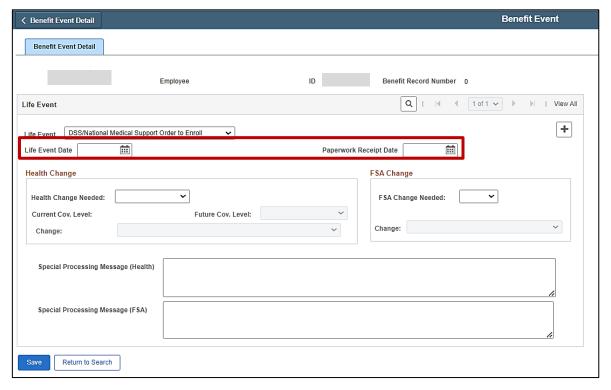

6. Click the **Life Event Date Calendar** icon and select the applicable date ("12/3/2023" in this scenario).

**Note**: This is the date of the NMSN ("12/3/2023" in this scenario).

7. Click the **Paperwork Receipt Date Calendar** icon and select the applicable date.

Note: This is the date that the NMSN was received ("12/5/2023" in this scenario).

Rev 2/23/2024 Page 29 of 77

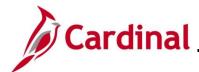

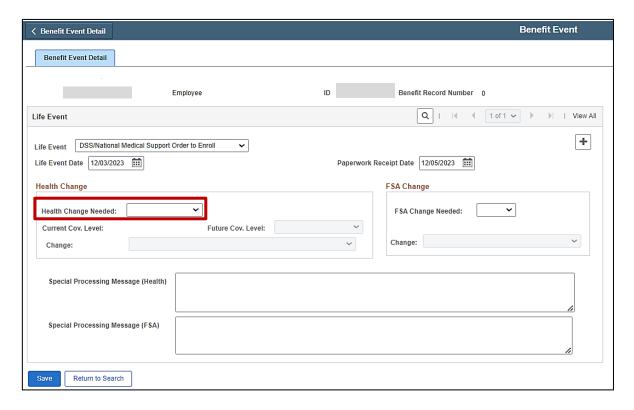

8. Click the **Health Change Needed** dropdown button and select "Yes".

**Note**: Even if the Life Event does not require a change in the Health Plan Coverage Code for the employee, select "Yes" as this Life Event will require adding a new dependent to the coverage. If "Yes" is not selected, a Benefit Event will not be created.

Rev 2/23/2024 Page 30 of 77

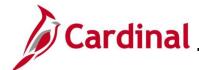

The page refreshes.

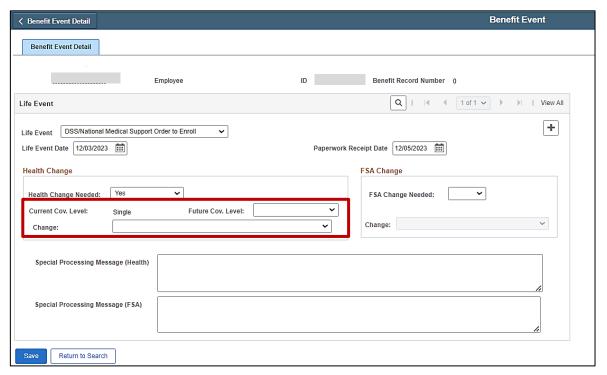

**Note**: The **Current Cov. Level** field auto-populates with the employee's current Health Plan enrollment coverage level.

Rev 2/23/2024 Page 31 of 77

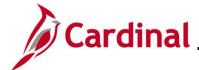

9. Click the **Future Cov. Level** dropdown button and select the applicable coverage level.

**Note**: The coverage levels available for selection are "Single, Employee", "Employee + Spouse", "Employee + CH (Child)", and "Family". Please note that this does not actually change the employee's enrollment. This will be done when the Life Event is processed.

10. Click the **Change** dropdown button and select the applicable list item ("Change an employee's plan and/or add court ordered dependent" in this scenario).

**Note**: The selections available will vary based on the type of Life Event previously selected.

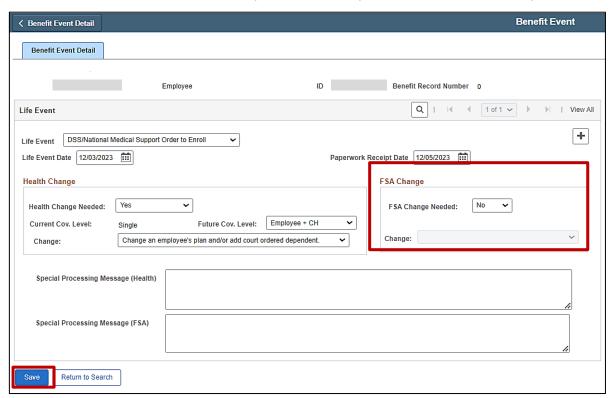

- 11. Complete the fields within the FSA Change section regardless of whether the employee is making any changes to their Flex Spending Account(s) (Flex Spending Medical or Flex Spending Dependent Care) in conjunction with the DSS/National Medical Support Order to Enroll event. Although no changes to the employee's FSA elections will be made for this scenario, "No" must be selected for the event to create properly.
- 12. Click the Save button.

Rev 2/23/2024 Page 32 of 77

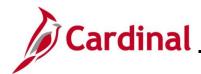

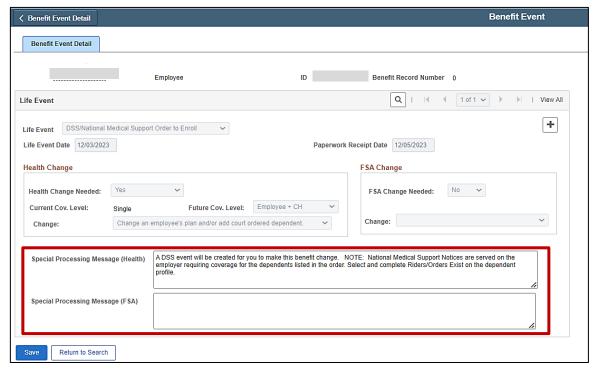

13. After saving, review the messages in the **Special Processing Message (Health)** and **Special Process Message (FSA)** fields. These messages will provide next step instructions.

**Note**: If an additional Office of Health Benefits (OHB) approval will be required based on the dates entered or if any other processing guidance is applicable, a comment will display in the **Special Processing Message (Health)** field and/or the **Special Processing Message (FSA)** field.

The manual Benefit Event (DSS/National Medical Support Order to Enroll Event) is now created.

14. Next, this DSS/National Medical Support Order to Enroll Event must be processed. Access the **On-Demand Event Maintenance** page using the following navigation path:

Menu > Benefits > Manage Automated Enrollment > Events > On-Demand Event Maintenance

Rev 2/23/2024 Page 33 of 77

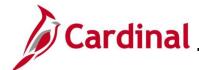

The **On-Demand Event Maintenance Search** page displays.

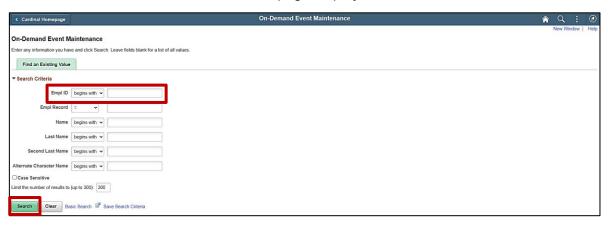

15. Enter the employee's Employee ID in the **Empl ID** field.

**Note**: Searches can also be performed using the employee's name. However, it is recommended to use the Employee ID as every employee will have a unique Employee ID.

16. Click the **Search** button.

The **On-Demand Event Maintenance** page displays for the applicable employee.

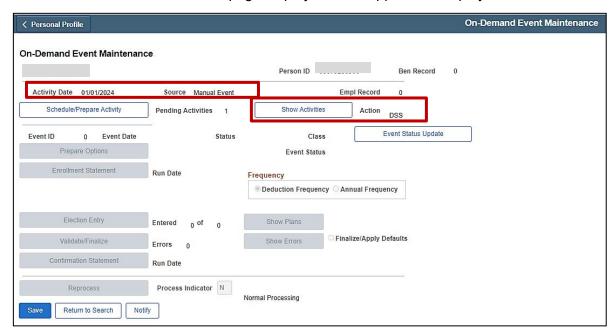

- 17. Review the **Activity Date** field. For DSS/National Medical Support Order events, this date will be auto-populated based on the Life Event date previously entered (effective date is 1/1/2024 in this scenario, 1<sup>st</sup> of the month following the paperwork receipt date). Ensure that this date is accurate.
- Note: The Source field will be "Manual Event". The Action field will default to "DSS".

Rev 2/23/2024 Page 34 of 77

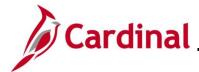

19. Click the **Show Activities** button only if there is more than one activity.

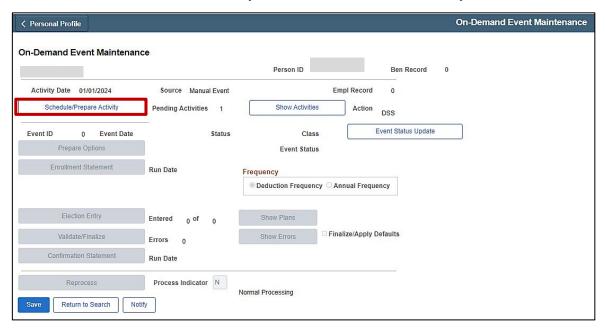

20. If the Benefits Administration process has already run since the time the manual event was created, the **Pending Activities** field will display a "0". In this case, proceed to Step 23. If the **Pending Activities** field displays a "1", click the **Schedule/Prepare Activity** button.

**Note**: Clicking the **Schedule/Prepare Activity** button will launch an automated program that schedules and prepares the activity. This button will be disabled if the Benefits Administration process has already run.

A **Confirmation** message displays in a pop-up window once the automated program completes.

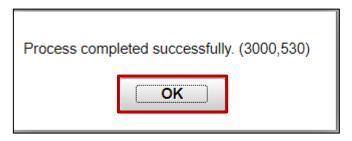

21. Click the **OK** button.

Rev 2/23/2024 Page 35 of 77

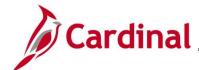

The **On-Demand Event Maintenance** page redisplays.

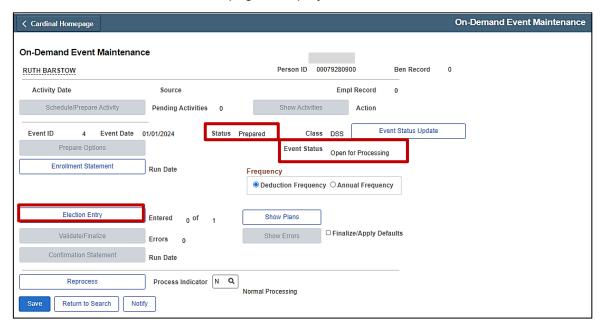

- 22. Confirm that the **Status** field displays as "Prepared" and the **Event Status** field displays as "Open for Processing".
- 23. Click the **Election Entry** button.

Rev 2/23/2024 Page 36 of 77

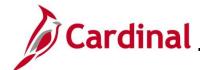

The **Election Entry** page displays in a pop-up window with the **Option Election** tab displayed by default.

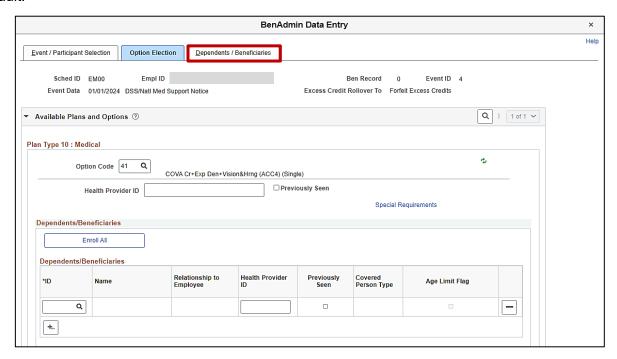

24. First, add the new dependent(s). Click the **Dependents / Beneficiaries** tab.

The **Dependents / Beneficiaries** tab displays.

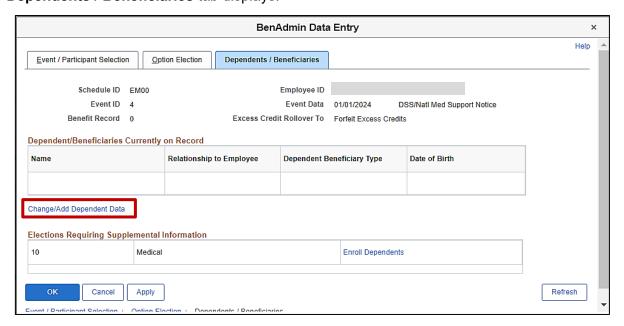

25. Click the Change/Add Dependent Data link.

Rev 2/23/2024 Page 37 of 77

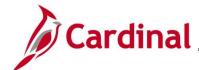

The **Dependent/Beneficiary** page displays in a pop-up window with the **Name** tab displayed by default.

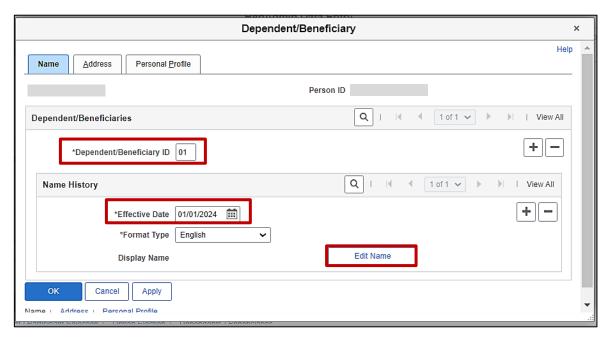

**Note**: For DSS Medical Support Order Events, the **Effective Date** field defaults to Life Event date previously selected (1<sup>st</sup> of month following the date that the NMSN was received, which is 1/1/2024 in this scenario). The **Dependent/Beneficiary ID** field will default to "01" for the first dependent and increment by 1 for each additional dependent subsequently added.

#### 26. Click the Edit Name button.

The **Name** page displays in a pop-up window.

|                     | Name         | ×    |
|---------------------|--------------|------|
|                     |              | Help |
| English Name Format |              |      |
|                     |              |      |
| Name I              | Prefix V     |      |
| *First l            | Name         |      |
| Middle I            | Name         |      |
| *Last l             | Name         |      |
| Name S              | Suffix       |      |
| Display I           | Name         |      |
| Formal I            | Name         |      |
| 1                   | Name         |      |
|                     |              |      |
| OK Cancel           | Refresh Name |      |
|                     |              |      |
|                     |              |      |

Rev 2/23/2024 Page 38 of 77

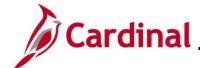

- 27. At a minimum, enter the dependent's first and last name in the corresponding fields. The **Name Prefix**, **Middle Name**, and **Name Suffix** fields are optional but should be entered as applicable.
- 28. Click the Refresh Name button.

The **Name** page refreshes.

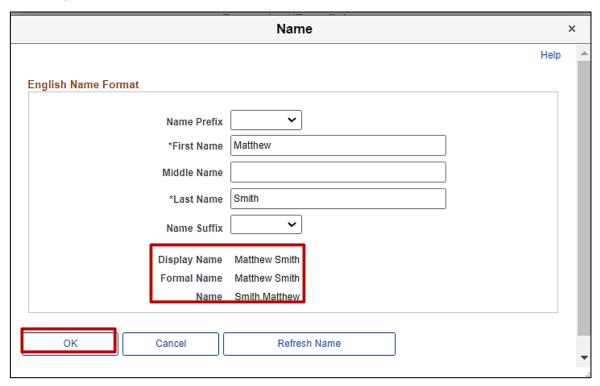

**Note**: The **Display Name**, **Formal Name**, and **Name** fields will populate based on the name information entered.

29. Click the **OK** button.

Rev 2/23/2024 Page 39 of 77

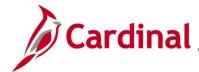

The **Name** tab redisplays.

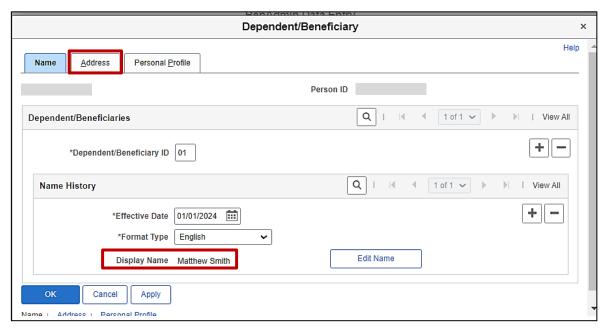

Note: The Display Name field auto-populates with the name information previously entered.

30. Click the Address tab.

Rev 2/23/2024 Page 40 of 77

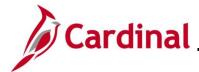

The **Address** tab displays.

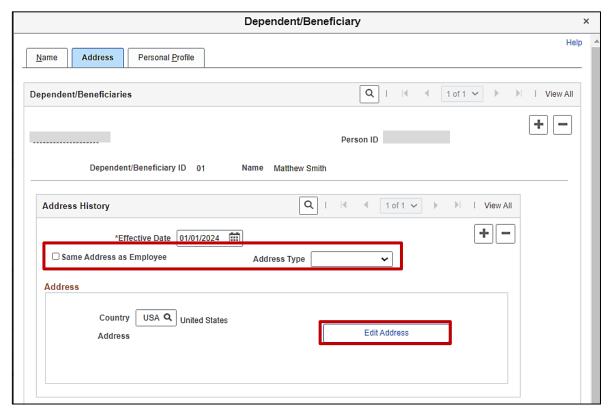

- 31. Complete the address information as applicable for the dependent by either:
  - Clicking the Same Address as Employee checkbox option or
  - Selecting the applicable Address Type using the dropdown button provided and then clicking the Edit Address button

Rev 2/23/2024 Page 41 of 77

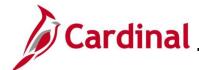

The **Address** tab refreshes.

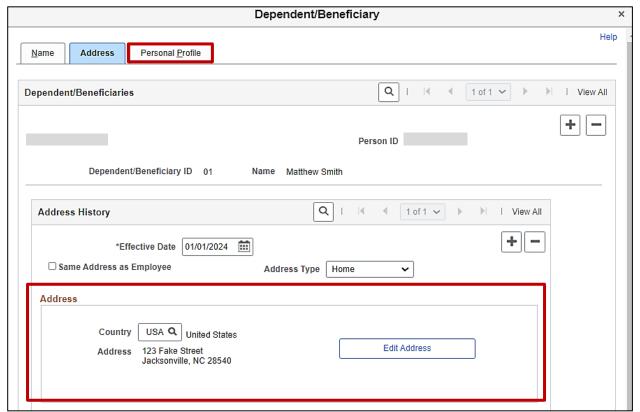

Note: The address information auto-populates in the Employee's Current Address section.

32. Click the **Personal Profile** tab.

Rev 2/23/2024 Page 42 of 77

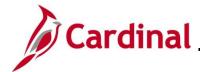

#### The **Personal Profile** tab displays.

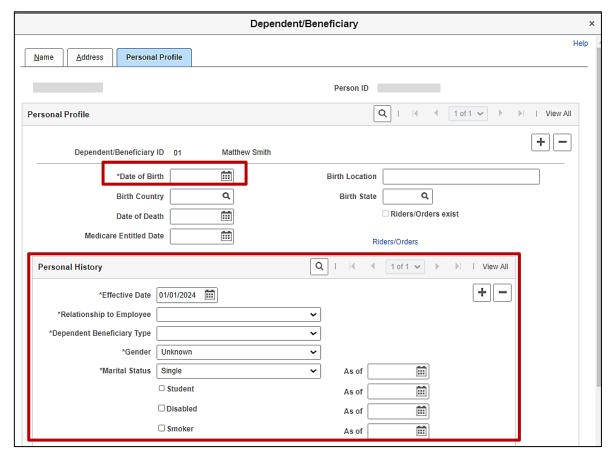

**Note**: The following steps provide instructions for completing the required dependent information. If any of the other optional information is provided, it can be entered in the corresponding fields. The **Student** and **Smoker** checkbox options are not required in Cardinal and this information is not transmitted to the Plan Provider (Vendor).

- 33. Click the **Date of Birth Calendar** icon and select the dependent's date of birth ("9/10/2013" in this scenario).
- 34. Click the **Relationship to Employee** dropdown button and select the dependent's relationship to the employee ("Child" in this scenario).
- 35. Click the **Dependent Beneficiary Type** dropdown button and select "Approved Dependent".
- 36. Click the **Gender** dropdown button and select the dependent's gender ("Unknown", "Male", or "Female") ("Male" in this scenario).
- 37. The Marital Status field defaults to "Single".

Rev 2/23/2024 Page 43 of 77

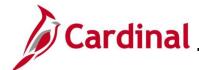

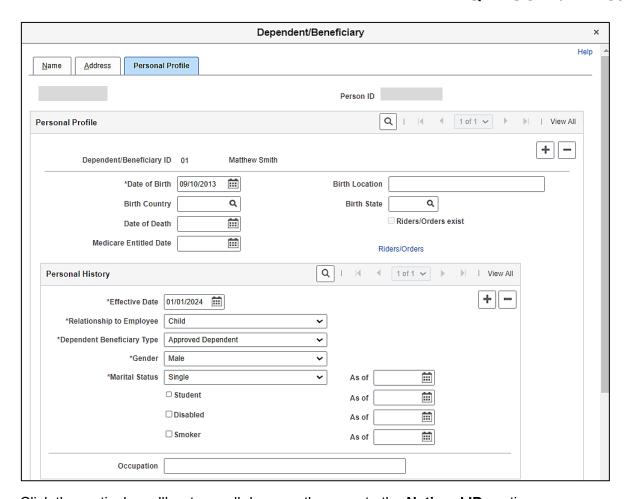

38. Click the vertical scrollbar to scroll down on the page to the **National ID** section.

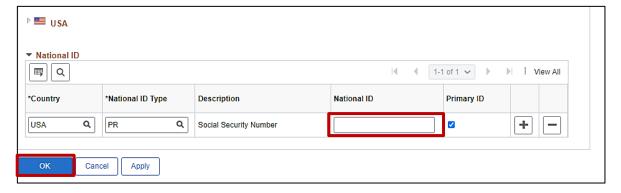

- 39. Enter the dependent's Social Security Number (SSN) in the National ID field.
- 40. Scroll back up to the top of the page.

Rev 2/23/2024 Page 44 of 77

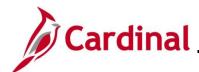

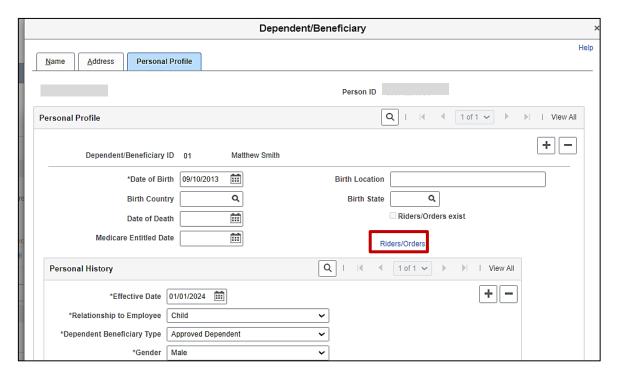

41. Click the Riders/Orders link.

The **Dependent/Beneficiary Riders** page displays in a pop-up window.

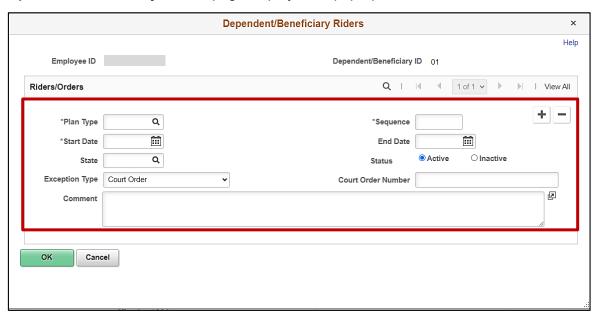

42. Click the **Plan Type Look Up** icon and select the applicable plan type ("Medical" in this scenario as the employee is currently enrolled in a Medical + Expanded Dental, Vision and Hearing plan).

43. Enter "1" in the **Sequence** field.

Rev 2/23/2024 Page 45 of 77

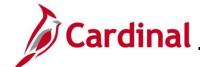

- 44. Click the **Start Date Calendar** icon and select the applicable start date based on the dates provided in the NMSN ("01/01/2024" in this scenario).
- 45. Click the **End Date Calendar** icon and select the applicable end date if an end date is provided in the NMSN ("9/10/2031" in this scenario).
- 46. Click the **State Look Up** icon and select the applicable State that issued the NMSN (North Carolina in this scenario).
- 47. Verify that the **Active** radio button option is selected.
- 48. The **Exception Type** field defaults to "Court Order". Do not update.
- 49. Enter the NMSN Number in the Court Order Number field ("ACRNC123" in this scenario).
- 50. Enter comments in the **Comment** field to include the date the NMSN was received and the address and contact information for the issuing entity.

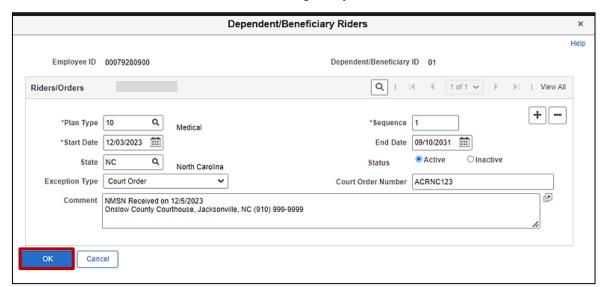

51. Click the **OK** button.

Rev 2/23/2024 Page 46 of 77

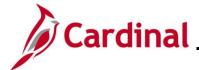

The **Personal Profile** tab redisplays.

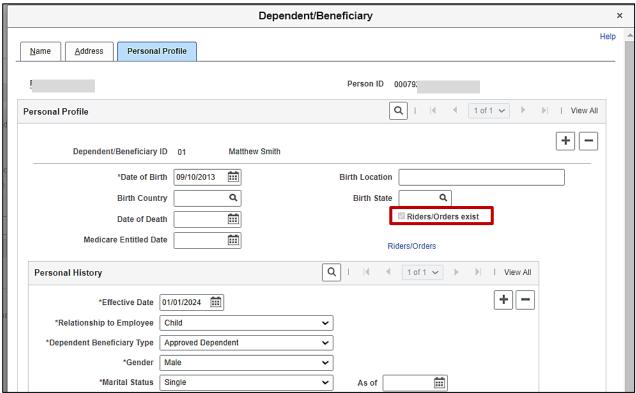

- 52. Verify that the Riders/Order exist checkbox option is selected (read-only).
- 53. Scroll down to the bottom of the page and click the **OK** button.

Rev 2/23/2024 Page 47 of 77

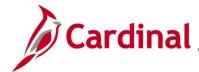

The **Dependents / Beneficiaries** tab redisplays.

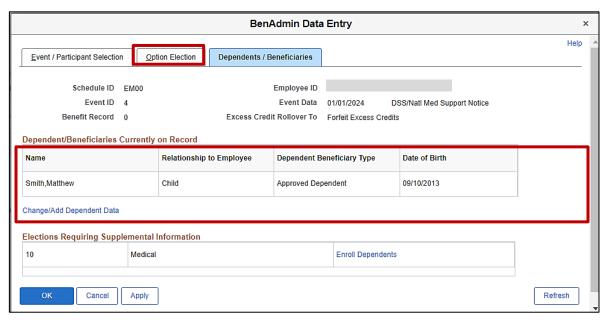

- 54. Review the **Dependent/Beneficiaries Currently on Record** section and verify that the child dependent(s) on the NMSN is displayed.
- 55. Repeat Steps 24 53 for any additional child dependents that need to be added and marked as NMSN Riders.
- 56. Next, update the employee's coverage code selection and enroll the child dependent(s). Click the **Option Election** tab.

Rev 2/23/2024 Page 48 of 77

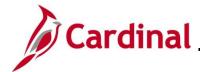

The **Option Election** tab redisplays.

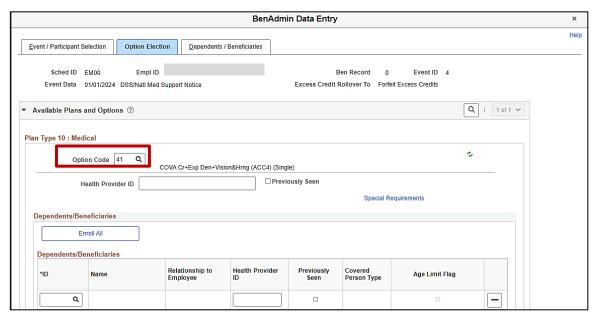

57. Next, select the applicable Medical Plan and coverage code. Click the **Option Code Look Up** icon (magnifying glass) within the **Plan Type 10: Medical** section.

Rev 2/23/2024 Page 49 of 77

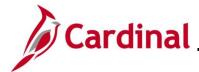

The **Look Up Option Code** page displays in a pop-up window.

|    | Look Up | Option | Code | × |
|----|---------|--------|------|---|
| 31 | Option  | ACC1   | 3    | ^ |
| 29 | Option  | ACC1   | 1    |   |
| 34 | Option  | ACC2   | 2    |   |
| 33 | Option  | ACC2   | 1    |   |
| 35 | Option  | ACC2   | 3    |   |
| 36 | Option  | ACC2   | 4    |   |
| 37 | Option  | ACC3   | 1    |   |
| 39 | Option  | ACC3   | 3    |   |
| 38 | Option  | ACC3   | 2    |   |
| 40 | Option  | ACC3   | 4    |   |
| 41 | Option  | ACC4   | 1    |   |
| 44 | Option  | ACC4   | 4    |   |
| 43 | Option  | ACC4   | 3    |   |
| 42 | Option  | ACC4   | 2    |   |
| 46 | Option  | ACC5   | 2    |   |

58. Select the same Benefit Plan that the employee is currently enrolled in but with the new Coverage Code by clicking the corresponding link in the **Option Code** column (Benefit Plan "ACC4" with Coverage Code "3" will be selected in this scenario).

Rev 2/23/2024 Page 50 of 77

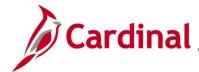

The **Option Election** tab redisplays.

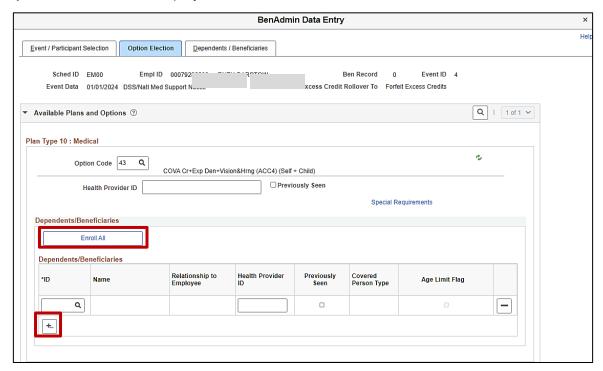

- 59. Next, enroll the dependent(s) in the selected Medical Plan by either:
  - Clicking the Enroll All button if all dependents will be enrolled (applicable for this example)
  - Adding the applicable dependents individually using the ID Look Up icon within the
     Dependents/Beneficiaries section. Additional rows can be added in this section by clicking
     the Add Multiple Rows icon (+...)

Rev 2/23/2024 Page 51 of 77

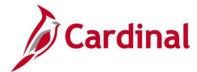

The page refreshes.

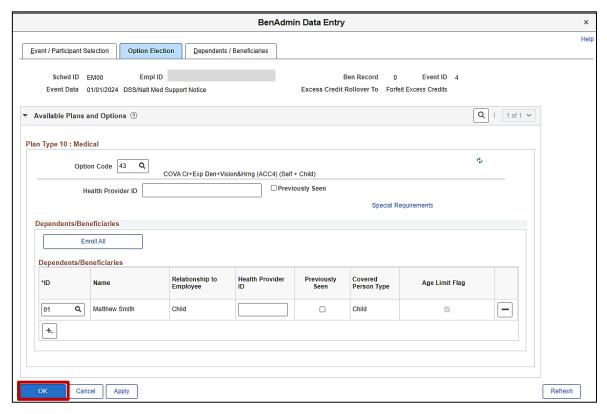

60. Scroll down to the bottom of the page and click the **OK** button.

Rev 2/23/2024 Page 52 of 77

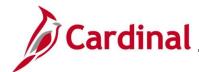

The **On-Demand Event Maintenance** page redisplays.

|                           |                           |                                      | On-Demand Event Maintenance |
|---------------------------|---------------------------|--------------------------------------|-----------------------------|
|                           |                           |                                      |                             |
| On-Demand Event Maintena  | nce                       |                                      |                             |
| Ē                         |                           | Person ID Ben Record                 | 0                           |
| Activity Date             | Source                    | Empl Record 0                        |                             |
| Schedule/Prepare Activity | Pending Activities 0      | Show Activities Action               |                             |
| Event ID 4 Event Date     | 01/01/2024 Status Entered | Class DSS Event Status Updat         | te                          |
| Prepare Options           |                           | Event Status Open for Processing     |                             |
| Enrollment Statement      | Run Date Free             | uency                                |                             |
|                           | •                         | Deduction Frequency Annual Frequency |                             |
|                           |                           |                                      |                             |
| Election Entry            | Entered 1 of 1            | Show Plans                           |                             |
| Validate/Finalize         | Errors 0                  | Show Errors Finalize/Apply Defaults  |                             |
| Confirmation Statement    | Run Date                  |                                      |                             |
| Reprocess                 | Process Indicator N Q     | Il Draggaring                        |                             |
| Save Return to Search N   | lotify                    | I Processing                         |                             |

**Note**: The **Status** field will now display as "Entered". The **Event Status** field will still display as "Open for Processing".

61. Click the **Validate/Finalize** button. This process will validate that all of the elections are valid, close the Benefit Event, and update the Base Benefits Tables.

A **Confirmation** message displays in a pop-up window once the process completes.

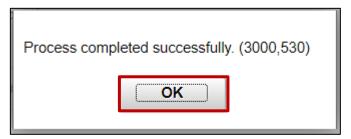

Rev 2/23/2024 Page 53 of 77

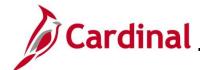

The **On-Demand Event Maintenance** page redisplays.

| ⟨ Cardinal Homepage       |                      |                                                    | On-Demand Event Maintenance |
|---------------------------|----------------------|----------------------------------------------------|-----------------------------|
| On-Demand Event Maintenan | се                   |                                                    |                             |
| YODIT ARERE               |                      | Person ID 00768908100 Pen Record                   | 0                           |
| Activity Date             | Source               | Empl Record 0                                      |                             |
| Schedule/Prepare Activity | Pending Activities 0 | Show Activities Action                             |                             |
| Event ID 6 Event Date     | 01/01/2024 Status    | Finalized - Enrolled Class DSS Event Status Update |                             |
| Prepare Options           |                      | Event Status Closed to Processing                  |                             |
| Enrollment Statement      | Run Date             | Frequency                                          |                             |
|                           |                      | Deduction Frequency Annual Frequency               |                             |
| 5-1-5-1                   |                      |                                                    |                             |
| Election Entry            | Entered 0 of 0       | Show Plans                                         |                             |
| Validate/Finalize         | Errors 0             | Show Errors Finalize/Apply Defaults                |                             |
| Confirmation Statement    | Run Date             |                                                    |                             |
| Reprocess                 | Process Indicator N  | Normal Processing                                  |                             |
| Save Return to Search Not | tify                 | -                                                  |                             |

**Note**: The **Status** field will now display as "Finalized-Enrolled". The **Event Status** field will still display as "Closed to Processing".

#### 62. Click the Save button.

This process is now complete. Refer to the <u>Viewing the Employee's Benefit Information</u> section of this Job Aid to validate accuracy. Refer to the <u>Viewing/Printing a Confirmation Statement</u> if you need to print the Confirmation Statement for the employee.

Rev 2/23/2024 Page 54 of 77

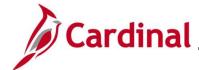

#### Processing a DSS/National Medical Support Order to Remove Event

This section of the Job Aid should be referenced when you are creating and processing a DSS/National Medical Support Order to Remove Event.

The steps included in this section of the Job Aid are based on the following example scenario:

**Scenario**: A NMSN was received for an employee on 12/12/2023 from a Virginia Court. The effective date of the NMSN is 12/10/2023. You have already validated the NMSN and verified that the employee is still employed by the Agency and being paid. This NMSN is releasing the mandated coverage for the named child dependent. The employee is currently enrolled in a "Family" plan and the named dependent is currently covered. The court has deemed that this child dependent is not the employee's biological child and the child will be removed from coverage.

**Note**: Generally speaking, the steps in this Job Aid can be used to create and process any DSS/National Medical Support Order to Remove event. Be sure to use the actual dates and information from the NMSN when completing this process in Production.

1. First, the Benefit Event must be created. Access the **Benefit Event Entry** page using the following navigation path:

Menu > Benefits > Manage Automated Enrollment > Events > Benefit Event

The **Benefit Event Entry Search** page displays.

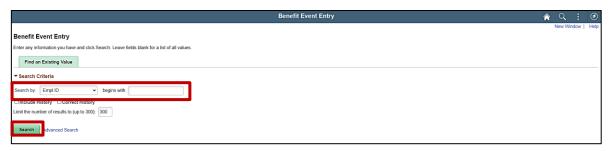

2. Enter the employee's Employee ID in the **Search by** field.

**Note**: The other search by options available (**Search by** dropdown button) are Business Unit, Department, and Name.

3. Click the **Search** button.

Rev 2/23/2024 Page 55 of 77

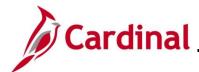

The **Benefit Event Entry** page displays for the applicable employee.

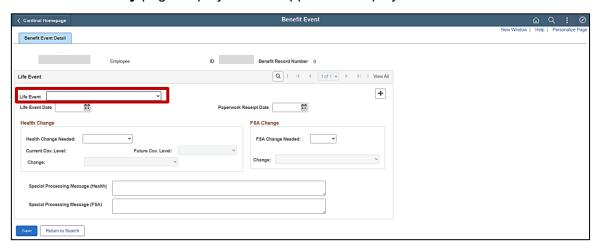

4. Refer to the <u>Processing a DSS/National Medical Support Order to Enroll Event (Dependent(s) not already in Cardinal)</u> section of this Job Aid and complete Steps 4 - 14. For Step 5, select "DSS/National Medical Support Order to Release".

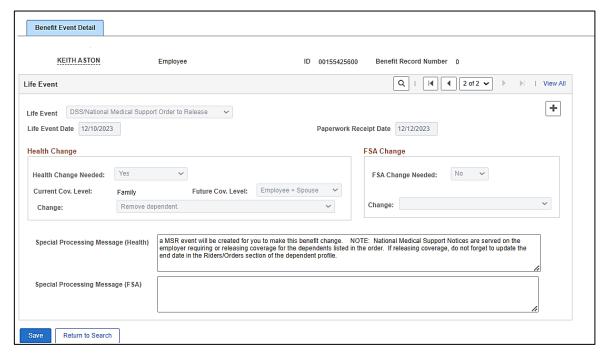

5. The manual Benefit Event DSS/National Medical Support Order to Release Event (MSR) is now created. Next, this event must be processed. Access the **On-Demand Event Maintenance** page using the following navigation path:

Menu > Benefits > Manage Automated Enrollment > Events > On-Demand Event Maintenance

Rev 2/23/2024 Page 56 of 77

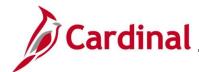

The **On-Demand Event Maintenance Search** page displays.

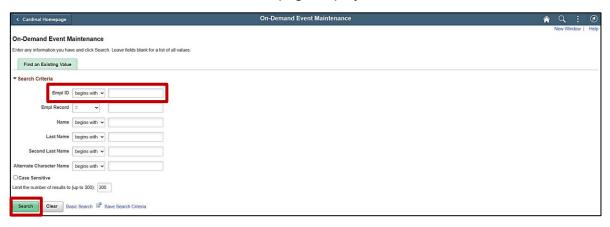

6. Enter the employee's Employee ID in the **Empl ID** field.

**Note**: Searches can also be performed using the employee's name. However, it is recommended to use the Employee ID as every employee will have a unique Employee ID.

7. Click the **Search** button.

Rev 2/23/2024 Page 57 of 77

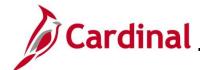

The **On-Demand Event Maintenance** page displays for the applicable employee.

|                            |                      |                            | On-Demand Event Maintenance |
|----------------------------|----------------------|----------------------------|-----------------------------|
| On-Demand Event Maintenand | ce                   |                            |                             |
|                            |                      | Person ID                  | Ben Record 0                |
| Activity Date 01/01/2024   | Source Manual Event  | Empl Re                    | ecord 0                     |
| Schedule/Prepare Activity  | Pending Activities 1 | Show Activities A          | action MSR                  |
| Event ID 0 Event Date      | Status               | Class                      | Event Status Update         |
| Prepare Options            |                      | Event Status               |                             |
| Enrollment Statement       | Run Date             | Frequency                  |                             |
|                            |                      | Deduction Frequency Annual | Frequency                   |
| Floriton Foto.             |                      |                            |                             |
| Election Entry             | Entered 0 of 0       | Show Plans                 |                             |
| Validate/Finalize          | Errors 0             | Show Errors                | Apply Defaults              |
| Confirmation Statement     | Run Date             |                            |                             |
| Reprocess                  | Process Indicator N  | Normal Processing          |                             |
| Save Return to Search Noti | ify                  | Normal Processing          |                             |

8. Review the **Activity Date** field. For DSS/National Medical Support Events, this date will be autopopulated based on the Life Event date previously entered (effective date "1/1/2024" in this scenario). Ensure that this date is accurate.

Note: The Source field will be "Manual Event". The Action field will default to "MSR".

9. Click the **Show Activities** button **Only** if there is more than one activity.

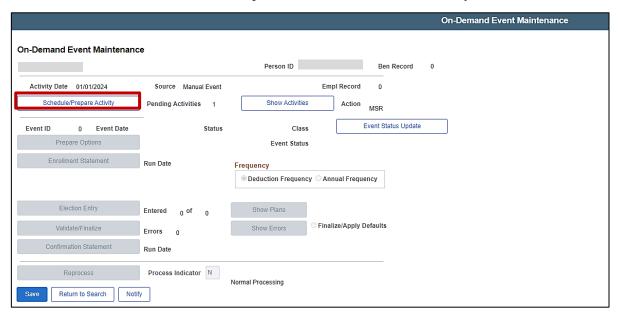

10. If the Benefits Administration process has already run since the time the manual event was created, the **Pending Activities** field will display a "0". In this case, proceed to Step 13. Since the **Pending Activities** field displays a "1", click the **Schedule/Prepare Activity** button.

Rev 2/23/2024 Page 58 of 77

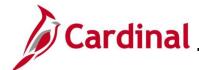

**Note**: Clicking the **Schedule/Prepare Activity** button will launch an automated program that schedules and prepares the activity. This button will be disabled if the Benefits Administration process has already run.

A Confirmation message displays in a pop-up window once the automated program completes.

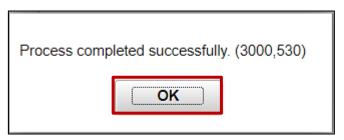

11. Click the **OK** button.

The **On-Demand Event Maintenance** page redisplays.

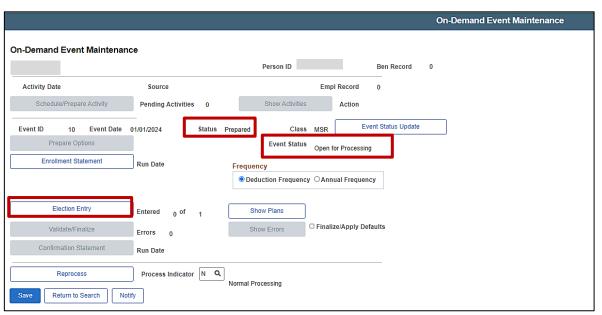

- 12. Confirm that the **Status** field displays as "Prepared" and the **Event Status** field displays as "Open for Processing".
- 13. Click the **Election Entry** button.

Rev 2/23/2024 Page 59 of 77

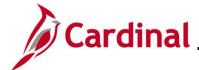

The **Election Entry** page displays in a pop-up window with the **Option Election** tab displayed by default.

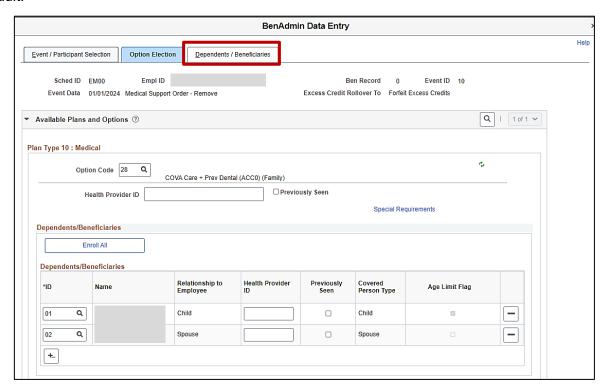

14. First, update the NMSN Rider information for the named child dependent. Click the **Dependents** / **Beneficiaries** tab.

Rev 2/23/2024 Page 60 of 77

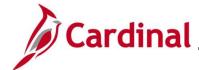

The **Dependent / Beneficiaries** tab displays.

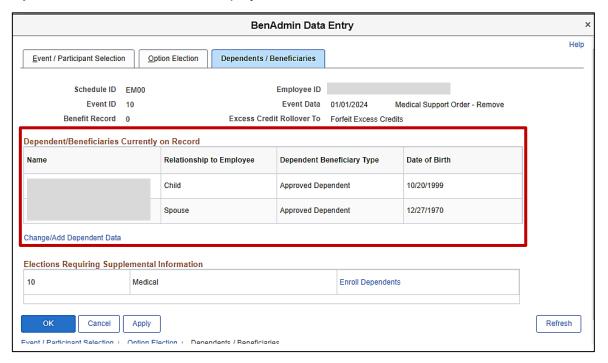

- 15. Review the **Dependent/Beneficiaries Currently on Record** section and verify that the child dependent(s) on the NMSN is displayed.
- 16. Click the Change/Add Dependent Data link.

Rev 2/23/2024 Page 61 of 77

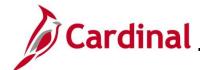

The **Dependent/Beneficiary** page displays in a pop-up window with the **Name** tab displayed by default.

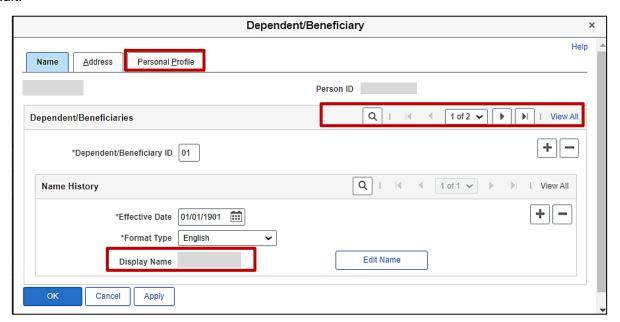

- 17. Review the **Display Name** field and ensure that you are on the record for the applicable child dependent. Use the navigation arrows or the **View All** link within the **Dependent/Beneficiaries** section as needed to locate the applicable child dependent.
- 18. Click the **Personal Profile** tab.

Rev 2/23/2024 Page 62 of 77

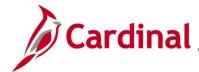

The **Personal Profile** tab displays.

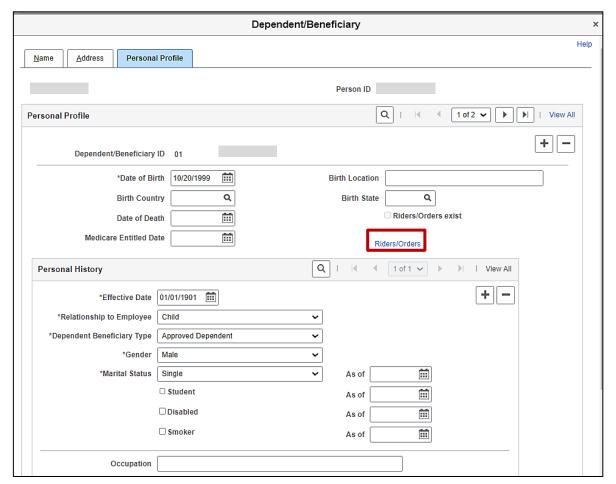

19. Verify that the correct child dependent is displayed and then click the **Riders/Orders** link.

Rev 2/23/2024 Page 63 of 77

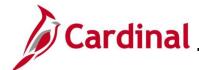

The **Dependent/Beneficiary Riders** page displays in a pop-up window.

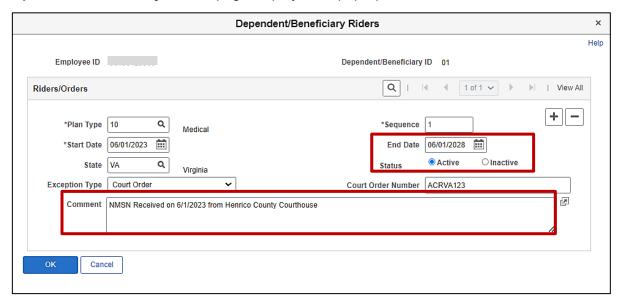

- 20. Click the **End Date Calendar** icon and select the date of the NMSN Release ("12/10/2023" in this scenario).
- 21. Click the **Inactive** radio button option.
- Enter applicable comments pertaining to the NMSN in the Comment field. Do not overwrite the previous comments.

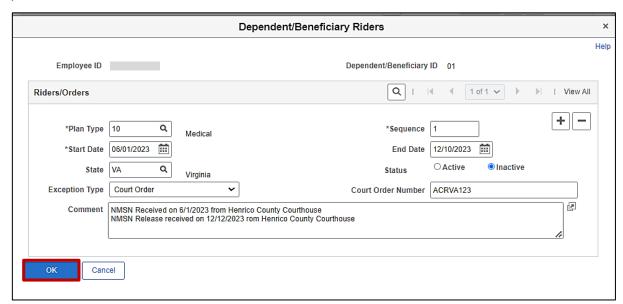

23. Click the **OK** button once complete.

Rev 2/23/2024 Page 64 of 77

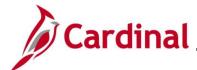

The **Personal Profile** tab redisplays.

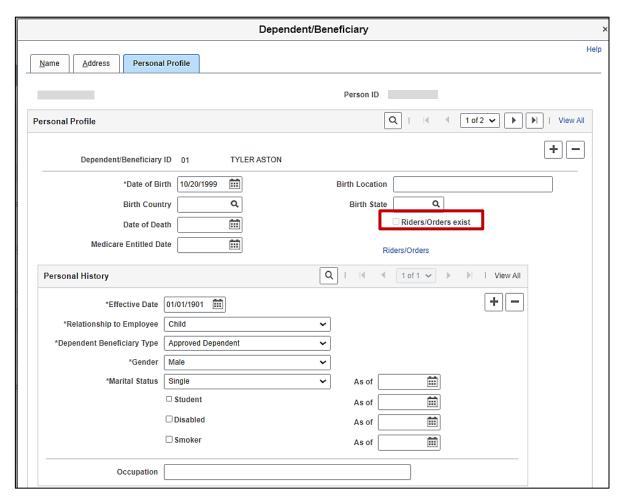

- 24. Verify that the **Riders/Order exist** checkbox option is not selected (read-only).
- 25. Scroll down to the bottom of the page and click the **OK** button.

Rev 2/23/2024 Page 65 of 77

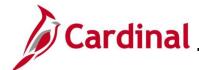

The **Dependents / Beneficiaries** tab redisplays.

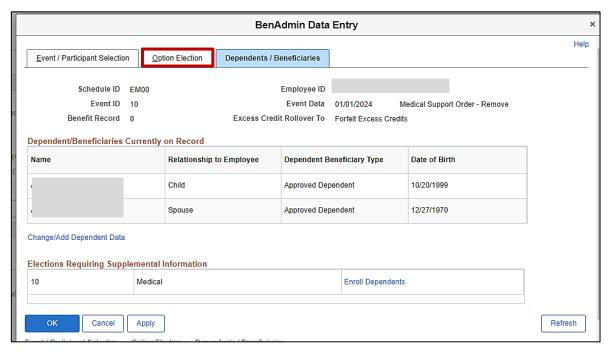

26. Click the **Option Election** tab.

Rev 2/23/2024 Page 66 of 77

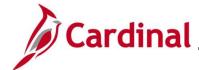

The **Option Election** tab redisplays.

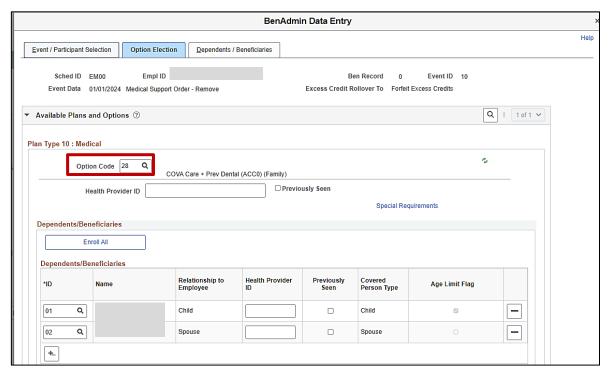

27. Next, update the employee's elected Medical Plan and coverage code as needed. In this scenario, the child dependent will be removed from coverage. Therefore, the coverage code needs to be updated. Click the **Option Code Look Up** icon and select the applicable coverage code ("Self + Spouse" in this scenario).

Note: If the coverage code does not need to be updated, skip to Step 29.

Rev 2/23/2024 Page 67 of 77

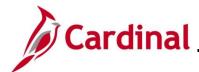

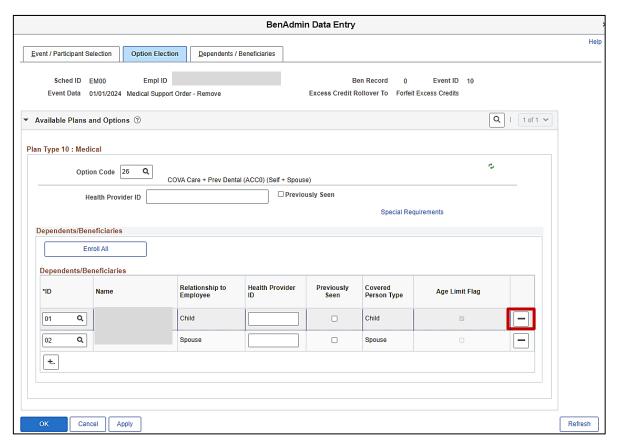

28. If the child dependent is being removed from coverage, click the corresponding **Delete Row** icon (-).

**Note**: If the dependent is not being removed from coverage, skip to Step 31.

A Warning message displays in a pop-up window.

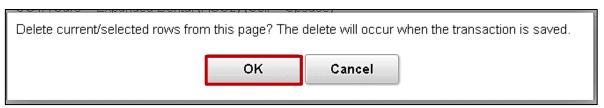

29. Click the **OK** button.

Rev 2/23/2024 Page 68 of 77

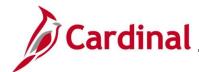

The **Option Election** tab redisplays.

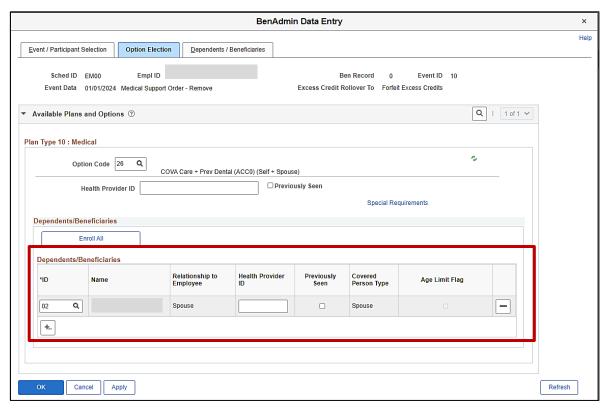

Note: The removed child no longer displays in the **Dependents/Beneficiaries** section.

30. Scroll down to the bottom of the page and click the **OK** button.

Rev 2/23/2024 Page 69 of 77

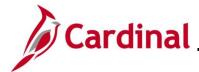

The **On-Demand Event Maintenance** page redisplays.

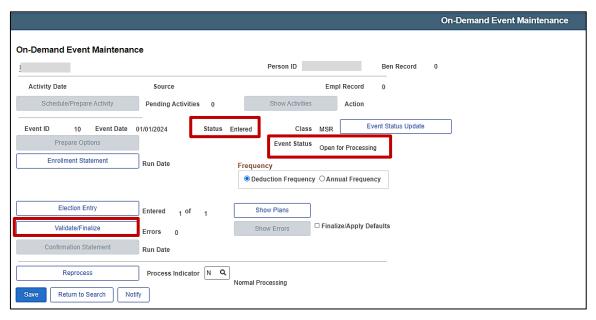

**Note**: The **Status** field will now display as "Entered". The **Event Status** field will still display as "Open for Processing".

31. Click the **Validate/Finalize** button. This process will validate that all of the elections are valid, close the Benefit Event, and update the Base Benefits Tables.

A **Confirmation** message displays in a pop-up window once the process completes.

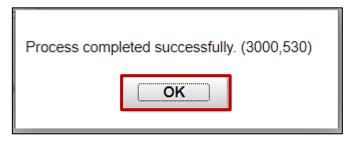

Rev 2/23/2024 Page 70 of 77

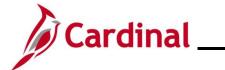

The **On-Demand Event Maintenance** page redisplays.

|               |                    |      |                         |        | Person ID            | )          |                   | Ben Record        | 0 |
|---------------|--------------------|------|-------------------------|--------|----------------------|------------|-------------------|-------------------|---|
| Activity Date | •                  |      | Source                  |        |                      | ı          | Empl Record       | 0                 |   |
| Schedule      | e/Prepare Activity |      | Pending Activiti        | es 0   | Show Acti            | tivities   | Action            |                   |   |
| Event ID      | 10 Event           | Date | 01/01/2024              | Status | Finalized - Enrolled | Class MS   | SR Ev             | ent Status Update |   |
| Prep          | pare Options       |      |                         |        | Event S              | Status Clo | osed to Processin | g                 |   |
| Enrolln       | nent Statement     |      | Run Date                |        | Frequency            |            |                   |                   |   |
|               |                    |      |                         |        | Deduction Freq       | quency O   | Annual Frequen    | су                |   |
| Ele           | ection Entry       |      | Entered <sub>0</sub> of | 0      | Show Plans           |            |                   |                   |   |
| Valid         | date/Finalize      |      | Errors 0                |        | Show Errors          | □ □ Fi     | inalize/Apply Def | faults            |   |
| Confirm       | ation Statement    |      | Run Date                |        |                      |            |                   |                   |   |
| R             | Reprocess          |      | Process Indicat         | tor N  |                      |            |                   |                   |   |
| Save Re       | turn to Search     | Noti | ify                     |        | Normal Processing    |            |                   |                   |   |

**Note**: The **Status** field will now display as "Finalized-Enrolled". The **Event Status** field will still display as "Closed to Processing".

#### 32. Click the **Save** button.

This process is now complete.

Rev 2/23/2024 Page 71 of 77

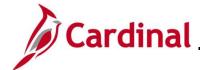

#### **Processing QMCSO Information**

For a **Qualified Medical Child Support Order (QMCSO)** that is received from the Agency, you would select the "Judgment, Decree or Order to Add Child or Judgment" or "Decree or Order to Remove Child" on the Benefit Event Entry page. A Medical Support Order - Add (MSA) or Medical Support Order - Remove (MSR) event would be created.

Follow all steps in the above scenarios to create and process the event. It is not required that the Rider information be completed on the **Dependents/Beneficiaries** tab.

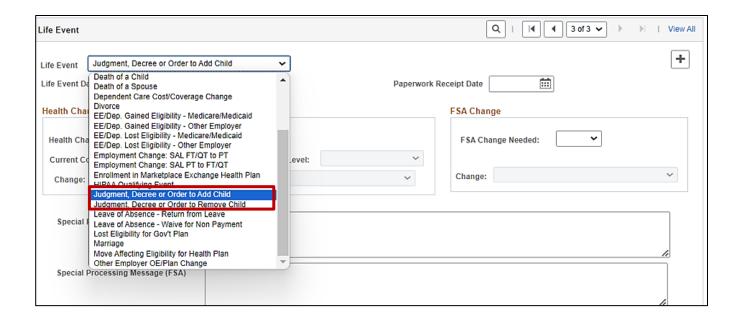

Refer to the <u>Viewing the Employee's Benefit Information</u> section of this Job Aid to validate accuracy. Refer to the <u>Viewing/Printing a Confirmation Statement</u> if you need to print the Confirmation Statement for the employee or the NMSN Issuing Entity.

Rev 2/23/2024 Page 72 of 77

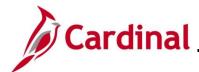

#### Viewing the Employee's Benefits Information

After completing a manual Benefit Event, the Benefits Administrator should view the employee's benefits information to ensure accuracy. This can be completed at any point after the Benefit Event has been finalized.

1. Access the **Current Benefits Summary** page using the following navigation path:

Menu > Benefits > Review Employee Benefits > Current Benefits Summary

The Current Benefits Summary Search page displays.

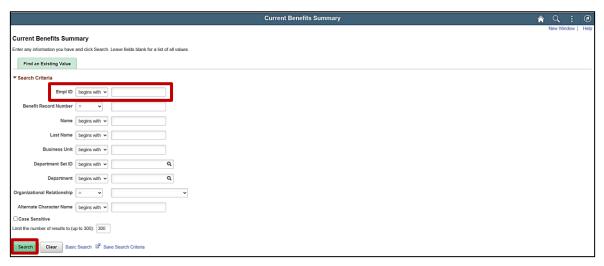

2. Enter the employee's Employee ID in the **Empl ID** field.

**Note**: Searches can also be performed using the employee's name. However, it is recommended to use the Employee ID as every employee will have a unique Employee ID.

3. Click the **Search** button.

Rev 2/23/2024 Page 73 of 77

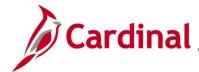

The **Current Benefits Summary** page displays for the applicable employee with the **Benefit Enrollment Summary** tab displayed by default.

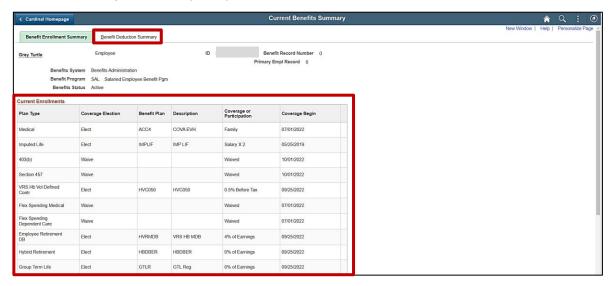

4. Review the information within the **Current Enrollments** section and reconcile against the benefits enrollment form submitted by the employee to ensure accuracy.

**Note**: If any data entry errors are identified, refer to the Job Aid titled **BN361\_Re-opening and Reprocessing a Benefit Event**. This Job Aid is located on the Cardinal website in **Job Aids** under **Learning**.

5. Click the **Benefit Deduction Summary** tab.

The **Benefit Deduction Summary** tab displays.

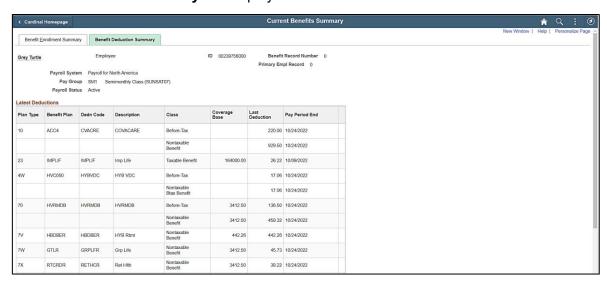

Review the employee's pay group, payroll status, and deductions information to ensure accuracy.
 If any issues are identified, coordinate corrective action with an Agency HR Administrator and/or an Agency Payroll Administrator.

Rev 2/23/2024 Page 74 of 77

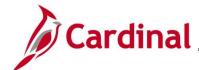

#### **Viewing/Printing a Confirmation Statement**

After completing the benefits enrollment change, the employee should receive an email with their Confirmation Statement after the next Benefits Administration process runs. However, if the employee does not have an email defined in Cardinal yet, or did not receive the email, the Agency BA can follow the steps in this section to view and print a Confirmation Statement for the employee.

1. Access the **Current Benefits Summary** page using the following navigation path:

Benefits Administrator Tile > Review Employee Benefits > Review Employee Statements

The Review Employee Statements Search page displays.

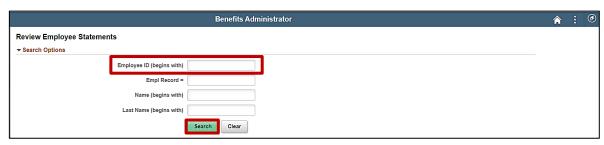

2. Enter the employee's Employee ID in the **Employee ID** field.

**Note**: Searches can also be performed using the employee's name. However, it is recommended to use the Employee ID as every employee will have a unique Employee ID.

3. Click the **Search** button.

The page refreshes with the search results displayed in the **Select Employees** section.

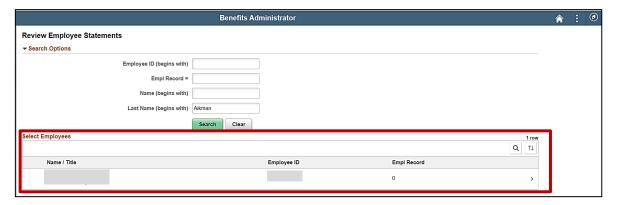

4. Click anywhere in the corresponding row for the employee within the **Select Employees** section.

Rev 2/23/2024 Page 75 of 77

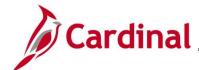

The Review Employee Statements page displays for the selected employee.

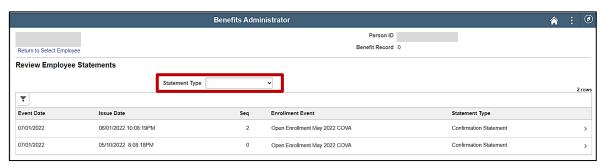

5. Click the **Statement Type** dropdown button and select "Confirmation Statement".

The page refreshes.

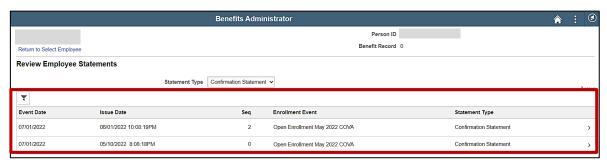

6. Click anywhere in the corresponding row for the applicable Benefit Event (Open Enrollment May 2022 COVA (Seg Number 2) will be opened in this example).

The Benefits Statement page displays for the applicable Benefit Event.

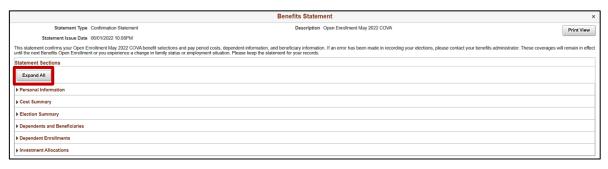

7. Click the **Expand All** button to view the detailed information.

Rev 2/23/2024 Page 76 of 77

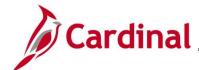

The page refreshes with the sections expanded.

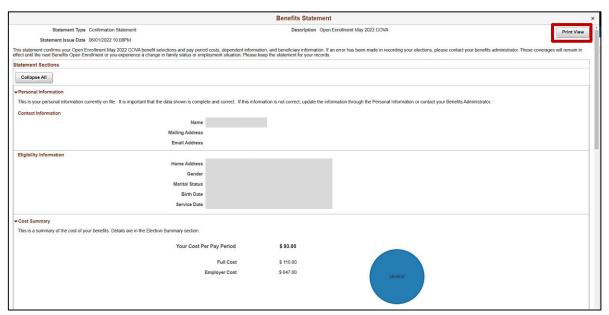

- 8. Review the information as needed. Use the vertical scrollbar to scroll down and view all of the information.
- 9. Click the **Print View** button.

The **Confirmation Statement** opens as a PDF document. If the Confirmation Statement does not display, you may need to allow pop-ups from the website.

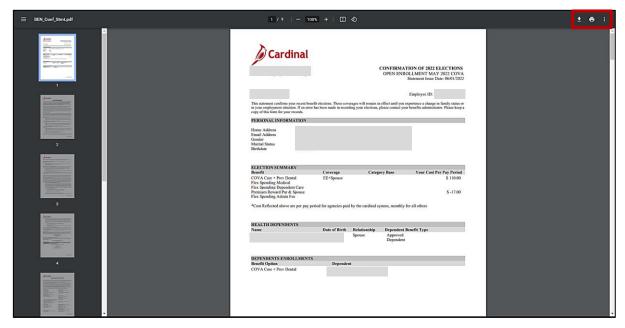

10. Save and/or print the document as needed.

Rev 2/23/2024 Page 77 of 77